## User Guide

Payroll How to Assign EPF rate to 11%

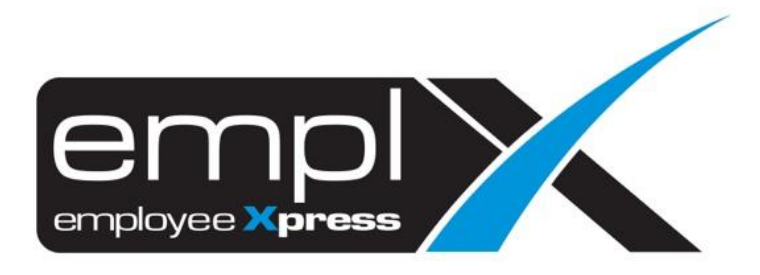

## **HOW TO ASSIGN THE EPF RATE TO 11%**

*Note: MYwave will auto turn the employee EPF rate to 7% effective April 2020.*

1. Payroll – Assign Alw/ Ded

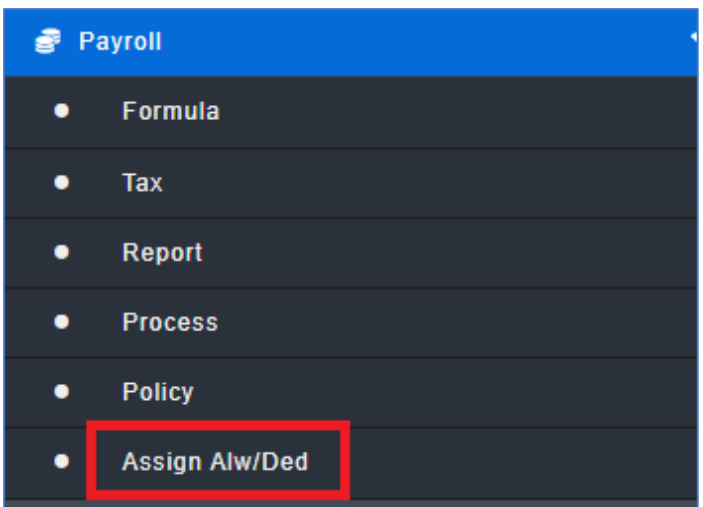

2. Tick statutory (employee contribution) – select the EPF- select the valid date – fill in the 11 % – tick the employee – click Assign

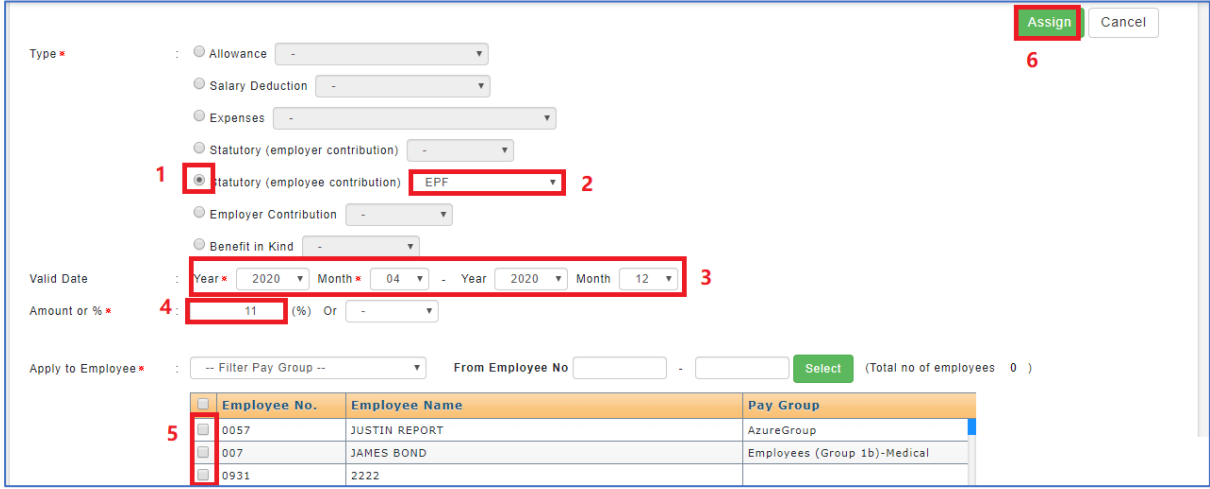